# СДЭК Тех. док

### Сокращения

**ИМ** - интернет магазин работающий на коробочной версии UMI.CMS

# Что такое СДЭК?

Компания "СДЭК" предлагает комплекс логистических услуг по внутренним и международным направлениям. В том числе, по такому направлению, как доставка товаров для интернет-магазинов и других компаний дистанционной торговли.

## Принцип работы с сервисом СДЭК для посетителя ИМ

- 1. Посетитель сайта выбирает и добавляет товары в корзину
- 2. Переходит к оформлению заказа
- 3. На шаге выбора адреса доставки начинается взаимодействие с модулем СДЭК. Для того, чтобы СДЭК мог рассчитать стоимость доставки, ему необходимо знать город назначения.

При вводе названия города в форме добавления адреса доставки, происходит поиск по справочнику СДЭК и отображение результатов поиска в виде всплывающих подсказок.

Как следствие, **при оформлении заказа необходимо создать новый адрес доставки или выбрать адрес доставки созданные уже после подключения модуля СДЭК.**

- 4. На следующем шаге "Выбор способа доставки" система формирует список вариантов доставки СДЭК. Список формируется на основе настроек модуля СДЭК указанных в административной части ИМ. Все варианты доставок делятся на 3 группы:
	- a. Самовывоз со склада
	- b. Postomat
	- c. Доставка курьером
- 5. При выборе одной из вышеприведенных групп, пользователь видит варианты доставки.

Если пользователь выбрал вариант самовывоза (со склада или Postamat), то отображается карта для выбора конкретной точки самовывоза.

- 6. После чего клиент продолжает обычное оформление заказ (выбор способа оплаты и т.д.)
- 7. В зависимости от настроек модуля СДЭК, информация о заказе либо сразу отправляется в сервис СДЭК, либо ожидает проверки и подтверждения со стороны менеджера ИМ.
- 8. При необходимости менеджер проверяет заказ, после чего отправить его в сервис СДЭК используя функционал административной части ИМ.

9. Далее начинается процесс доставки сервисом СДЭК согласно условиям договора заключенным между ИМ и сервисом СДЭК.

### Принцип работы с сервисом СДЭК для менеджера ИМ

- 1. При завершении оформления заказ посетителем сайта, ИМ автоматически заполняет все поля относящиеся к доставке СДЭК внутри данного заказа.
- 2. Если в настройках модуля проставлена галочка "Подтверждать заказ перед отправкой в СДЭК вручную", то заказ не будет отправлен в сервис СДЭК автоматически. После проверки заказа, менеджер можно отправить заказ в СДЭК используя один из следующих способов:
	- a. через пункт контекстного меню "Отправить заказ в СДЭК", находясь в модуле "СДЭК" на вкладке с заказами
	- b. через кнопку "Отправить в СДЭК" на странице редактирования заказа
- 3. После этого информацию о статусе заказ можно узнать используя один из следующих способов:
	- a. через пункт контекстного меню "Проверить статус заказа в СДЭК", находясь в модуле "СДЭК" на вкладке с заказами
	- b. через кнопку "Обновить статус" на странице редактирования заказа
- 4. Для получения документов от СДЭК можно узнать используя один из следующих способов:
	- a. через пункт контекстного меню "Скачать документы", находясь в модуле "СДЭК" на вкладке с заказами
	- b. через кнопку "Получить документы по заявке" на странице редактирования заказа

# Настройки модуля СДЭК

При установке модуля копируются файлы модуля и создаются новые типы данных и объекты в базе данных.

После распаковки модуля необходимо:

- 1. Авторизоваться или зарегистрироваться в сервисе СДЭК.
	- a. Необходимо зайти на страницу настроек модуля СДЭК **/admin/cdek\_a25/config/**
	- b. Авторизоваться используя email и пароль от личного кабинета сервиса СДЭК. Если вы еще не зарегистрирована на сайте сервиса СДЭК, то вы можете сделать это по ссылке <http://cdek-souz.ru/users/registrate/>
- 2. Настроить модуль
	- a. Введите **ID клиента** и **API ключа**. Их предоставляет сервис СДЭК. После сохранения введенных данных вы можете проверить корректность данных параметров используя кнопку "**Проверить**" , расположенную под этими полями.
	- b. Введите город в поле "**Город склада по-умолчанию**". При вводе появится всплывающая подсказка, из которой нужно выбрать необходимый город. При этом, поле "**ID города со складом**

**по-умолчанию**" заполниться автоматически. Эти данные необходимы для работы модуля.

c. Остальные поля заполняются при необходимости. Описание полей см. таблицу ниже

Поля настроек модуля СДЭК

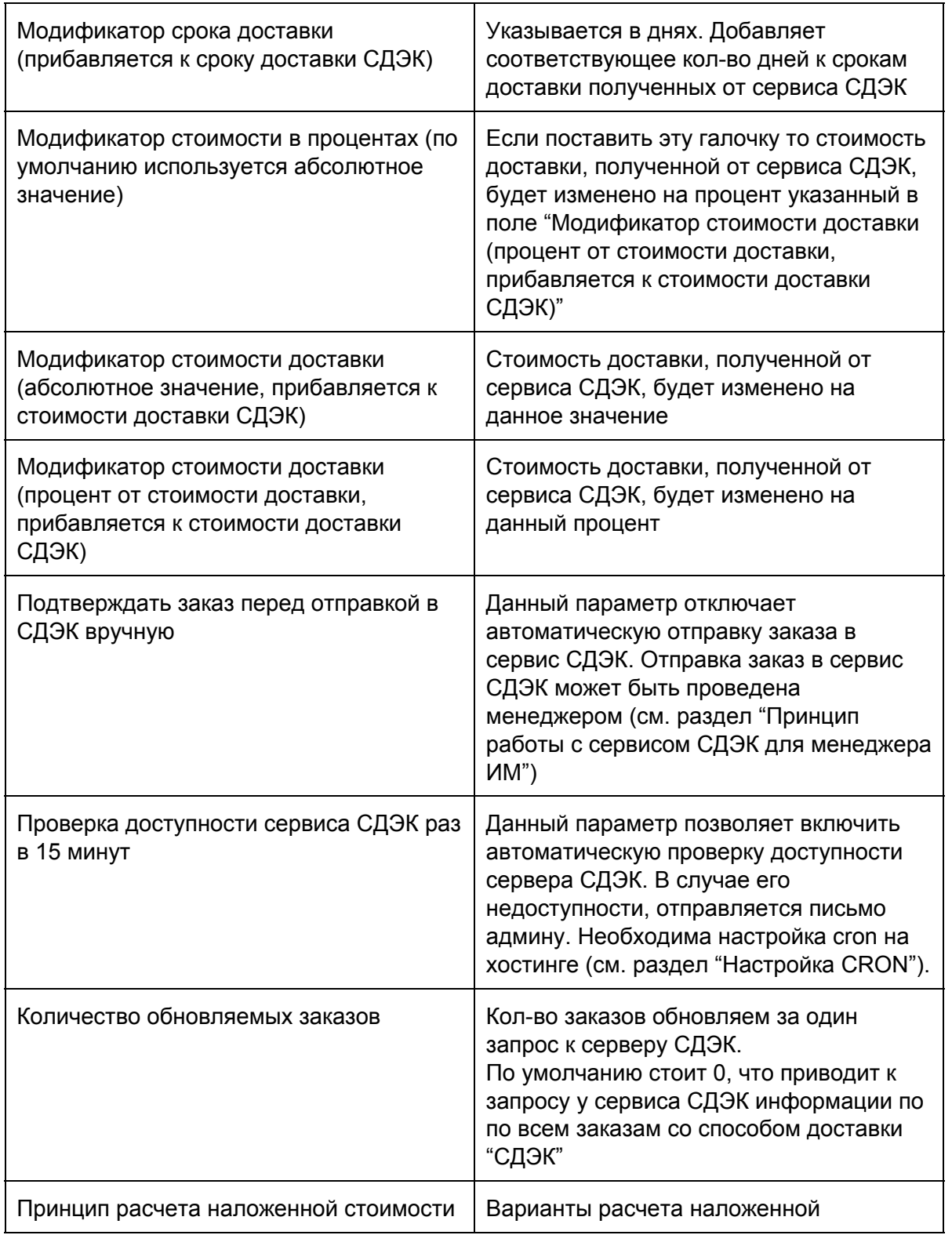

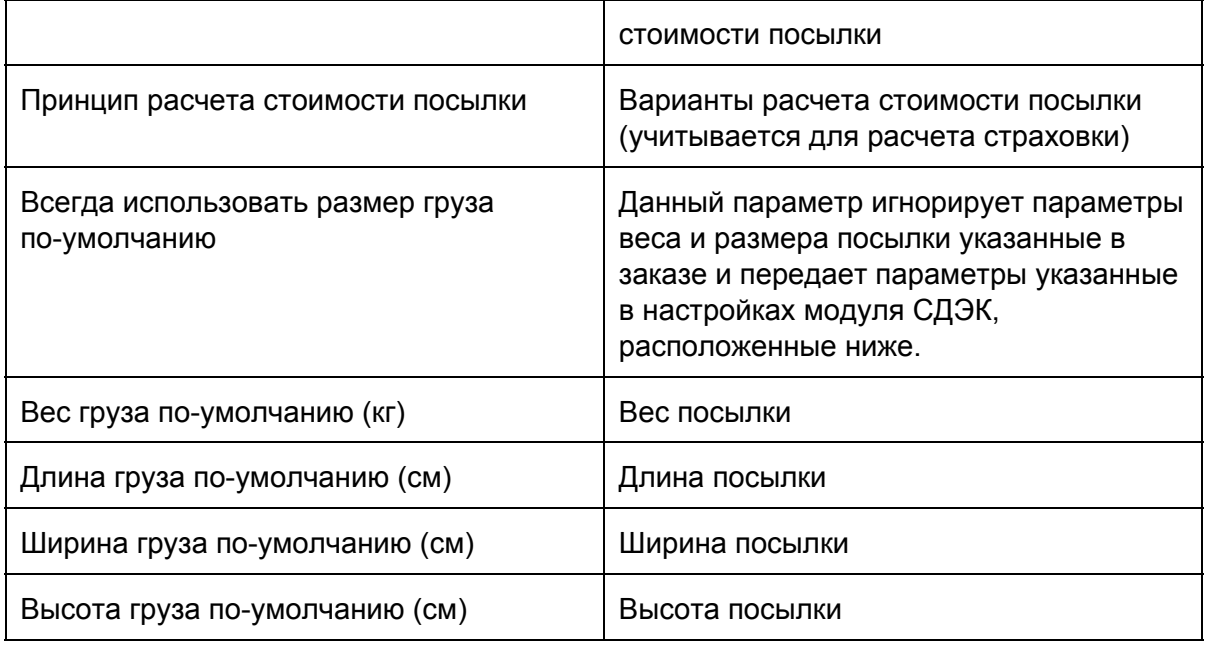

### Технические настройки модуля СДЭК

Модуль СДЭК включает в себя шаблоны для XSLT шаблонизатора и js код для работы с картой пунктов самовывоза.

Эти шаблоны необходимо интегрировать в свой сайт.

Ниже мы подробно рассмотрим эти шаблоны и необходимые шаги по их интеграции в ваш шаблон.

#### Краткое описание подключение модуля

- 1. Проверить параметр **compatible-modules = "0"** в файле **/config.ini**, при необходимости изменить его.
- 2. Убедиться что сайт использует **XSLT шаблонизатор** (в настройках модуля "Структура").
- 3. В шаблоне добавил подключение шаблонов модуля (см. пункт ниже "Подключение XSLT шаблонов").
- 4. При необходимости, переключите шаблон административного дизайна на "**Butterfly**".
- 5. В настройках модуля СДЭК, при необходимости, ввести логин и пароль пользователя сервисом СДЭК.
- 6. В основных настройках СДЭК (после ввода логина и пароля) ввести **ID клиента** / **API ключа** (в справке справа, есть тестовые значения).
- 7. Сохранить введенные выше **ID клиента** / **API ключ** и проверить корректность данных, используя кнопку "**проверить**" .
- 8. Ввести "**Город склада по-умолчанию**", выбрать значение из список подсказки и убедиться, что заполнилось поле "**ID города со складом по-умолчанию**", после чего сохранить изменения.
- 9. Запустите проверку типов данных, необходимых для работы модуля, используя кнопку "**Обновить типы данных для СДЭК**"
- 10. При необходимости, в модуле "**Интернет магазин**" создать новый способ доставки типа **СДЭК** и выбрать в нем необходимые варианты тарифов.
- 11. При проверочном оформлении заказа, помните, что необходимо использовать адрес доставки созданные после установки модуля СДЭК. Тогда при вводе города появится выпадающий список городов и в данном адресе появится необходимая для СДЭК информация. Адреса доставки, созданные до установки модуля СДЭК, не содержат id города получателя и не позволять рассчитать стоимость доставки.

#### Файл с XSLT шаблонами

После установки модуля у вас появится файл **templates/demodizzy/xslt/modules/cdek\_a25/common.xsl**. В нем находятся следующие шаблоны (блоки template):

1. **<xsl:template match="field[@name='city']" mode="form">...** Переназначает стандартный шаблон demodizzy для вывода полей формы при вводе адреса доставки. Изменяет вывод поля **city.**

#### *Примечания:*

- *a. Данный шаблон рассчитан на работу с demodizzy. Если у вас другая структура шаблонов, необходимо изменить параметры match и mode таким образом, чтобы он применялся при выводе поля city в форме для ввода нового адреса доставки.*
- *b. Соответствующее поле city [тип данных: строка] должно быть видимым в типе данных "Адреса". Тип данных "Адреса" является дочерним элемент пункта "Справочники" в модуле "Шаблоны данных".*
	- 2. **<xsl:template match="item[@type-class-name = 'cdek']" mode="delivery-choose">...**

Указывает шаблон для вывода способа доставки СДЭК при выводе списка доставок.

*Примечания:*

- *a. Данный шаблон рассчитан на работу с demodizzy. Если у вас другая структура шаблонов, необходимо изменить параметры match и mode таким образом, чтобы он применялся при выводе списка доступных вариантов доставки для способа доставки СДЭК.*
- 3. **<xsl:template match="udata" mode="cdek\_deliveryInfo">...** Шаблон для вывода общего блока с вариантами доставок СДЭК (самовывоз, курьер)
- 4. **<xsl:template match="courier" mode="cdek\_deliveryInfo">...** Шаблон для вывода всех вариантов доставки курьером
- 5. **<xsl:template match="courier" mode="cdek\_deliveryInfo">...** Шаблон для вывода всех вариантов доставки самовывозом (ПВЗ или Postomat)
- 6. **<xsl:template match="tariff" mode="cdek\_deliveryInfo" >...** Шаблон для вывода конкретного варианта доставки курьером
- 7. **<xsl:template match="tariff" mode="cdek\_deliveryInfo\_PVZ" >...** Шаблон для вывода конкретного варианта доставки самовывозом (ПВЗ или Postomat)
- 8. **<xsl:template match="PvzList" mode="cdek\_PVZ\_map">...** Шаблон для формирования yandex карты с точками самовывоза (ПВЗ или Postomat)
- 9. **<xsl:template match="Pvz" mode="cdek\_PVZ\_map">...** Шаблон для формирования js списка координат точек самовывоза (ПВЗ или Postomat)
- 10. **<xsl:template match="Pvz" mode="cdek\_PVZ\_map\_descr">...** Шаблон для формирования js списка описания точек самовывоза (ПВЗ или Postomat)

### Прочие файл

- 1. **/templates/demodizzy/cdek\_a25/city.js** Js код для вывода выпадающего списка городов при вводе города в поле "**city**" в форме добавления адреса доставки.
- 2. **/templates/demodizzy/cdek\_a25/map.js** Js код для формирования yandex карты и выбора пункта самовывоза (ПВЗ или Postomat).
- 3. **/templates/demodizzy/cdek\_a25/style.css** Css стили для модуля СДЭК

### Подключение XSLT шаблонов

Чтобы представленные выше шаблоны заработали, необходимо подключить файл **templates/demodizzy/xslt/modules/cdek\_a25/common.xsl.**

Для этого в файле **/templates/demodizzy/xslt/default.xsl** необходимо после последнего **<xsl:include href="..." />** подключения, вставить строчку

**<xsl:include href="modules/cdek\_a25/common.xsl" />**

*Примечания:*

 *Данный шаблон рассчитан на работу с demodizzy. Если у вас другая структура шаблонов, необходимо подключить файл* **<xsl:include href="modules/cdek\_a25/common.xsl" />** со гласно вашей структуре шаблонов*.*

### Настройка CRON

В модуле есть следующий функционал выполняемый по cron:

#### 1. **Проверка доступа к серверу СДЭК**

В случае недоступности сервера СДЭК администратору сайта отправляется письмо. Еmail администратора берется из модуля "Конфигурация" вкладка "Почта".

#### **2. Проверка статусов заказов в СДЭК**

Для активирования данного функционала, необходимо в настройках хостинга включить выполнение по **cron** файла **./cdek.php .**